# **SUVIDHA**

# **Single window clearance for permission related to campaigning**

## **Objectives:**

- Candidates and political parties can apply for following different permissions during Election Campaign.
	- For meetings
	- For rallies
	- For vehicles
	- For temporary election office
	- For loudspeakers
	- For helicopters and helipads
- This system is put in place at every RO level in each sub-division.
- It provides for applying, processing, granting and monitoring permissions.

## **Facilities:**

- Receipts generated for every application that can be printed and handed over to the applicant on successful submission of the application
- Availability Status- Applicant can now see whether the place sought for meeting etc. is booked on that date and time BEFORE PROCEEDING WITH APPLICATION
- Forwarding letter auto generated to the permission issuing authorities now have all details of the application.
- Assembly wise Police Stations are mapped.
- **Application details Register** is auto generated capturing all details of the application and decision taken
- Event Place, Date & Time is now captured in the database.

1. **Login Page:** After entering the URL, Login Page will appear, officials will enter username, password and click on login button to proceed further.

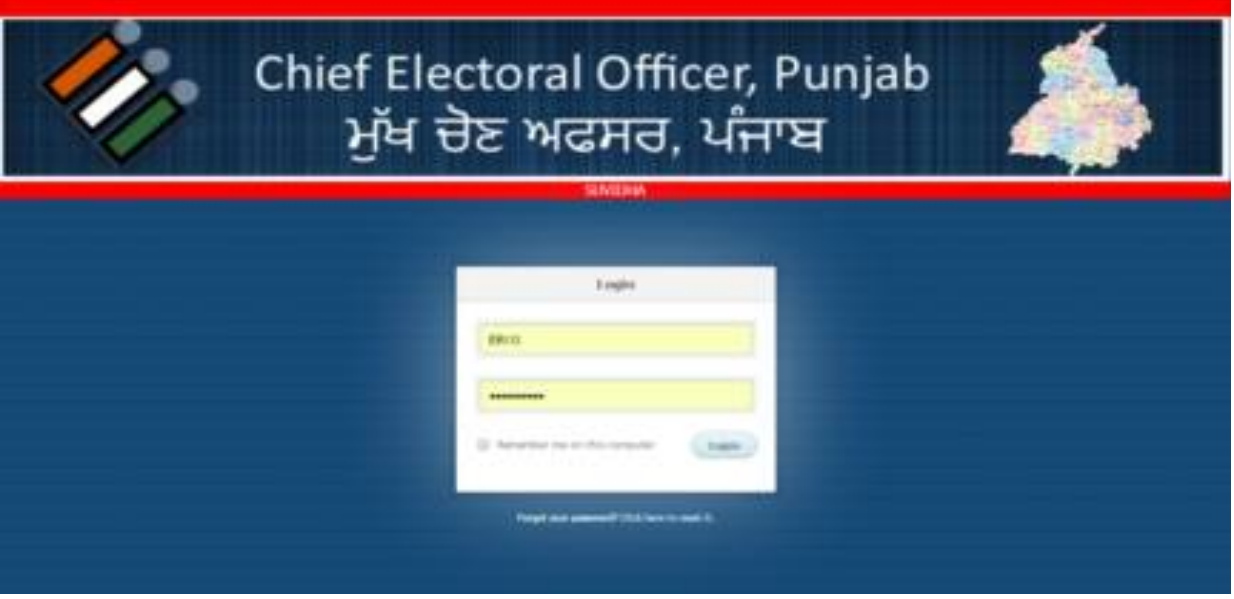

2. **Entry Form**: user can fill the application entry form for seeking the permission by specifying type of permissions such as permissions for holding meetings, use of loud speakers, for vehicle permit, helicopter and helipads etc.

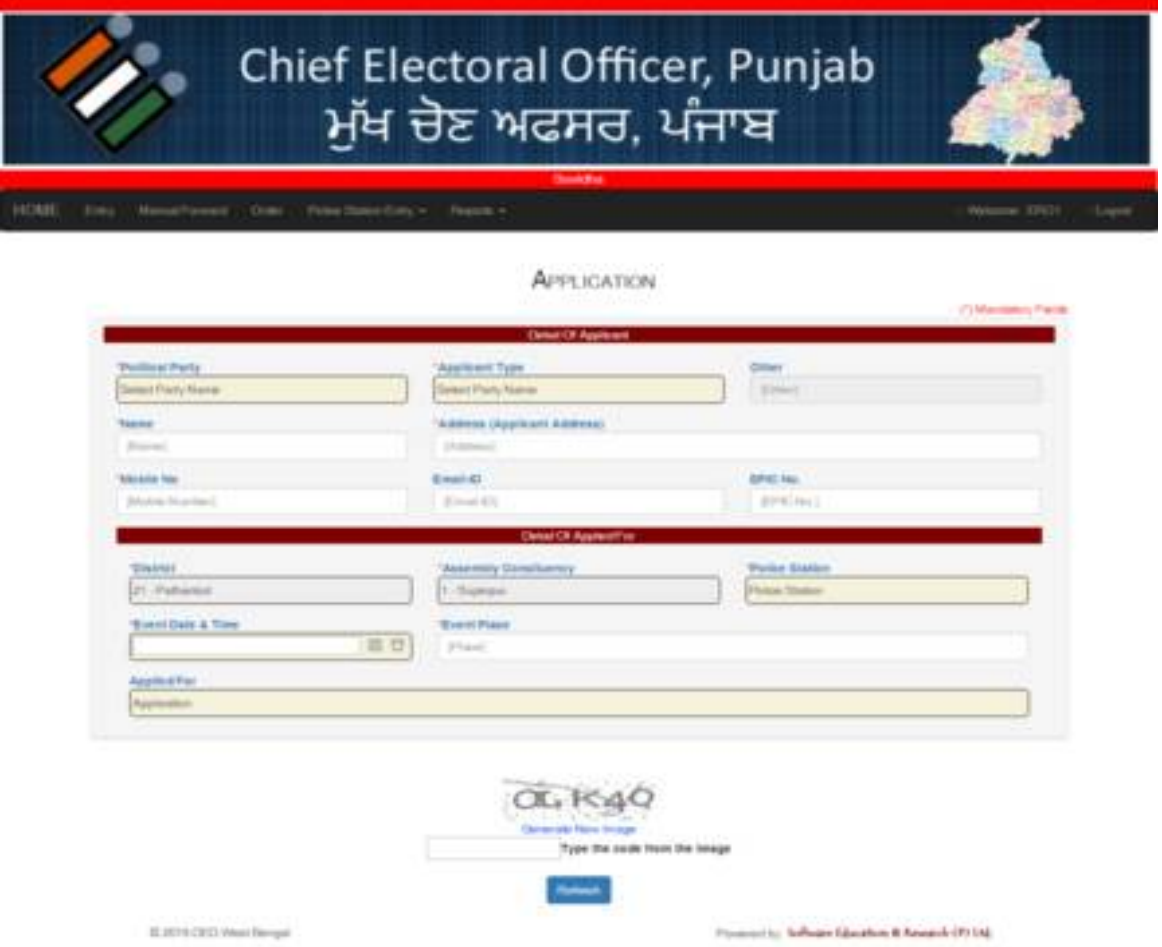

**2.1 Predefined Formats for seeking Permissions:** Certain Pre defined formats are fixed for seeking permission,user will download the format and fill it and upload it again while filling the application for seeking the permission.

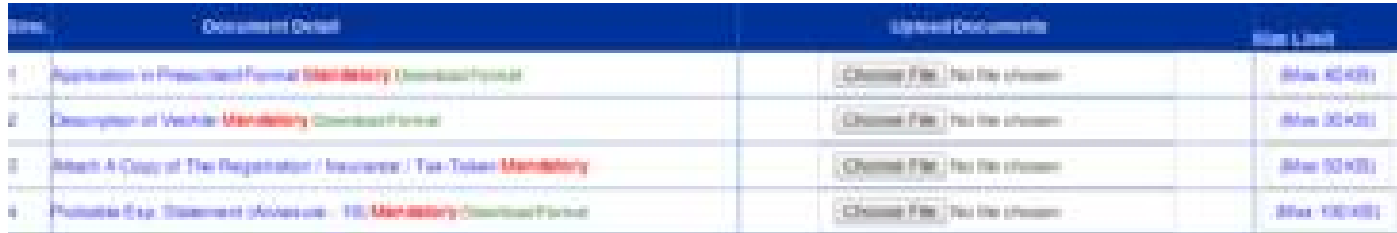

3. **Submission Receipt**: When user submitted the application,he got the submission slip alog with the unique application ID through which he can track the application status.

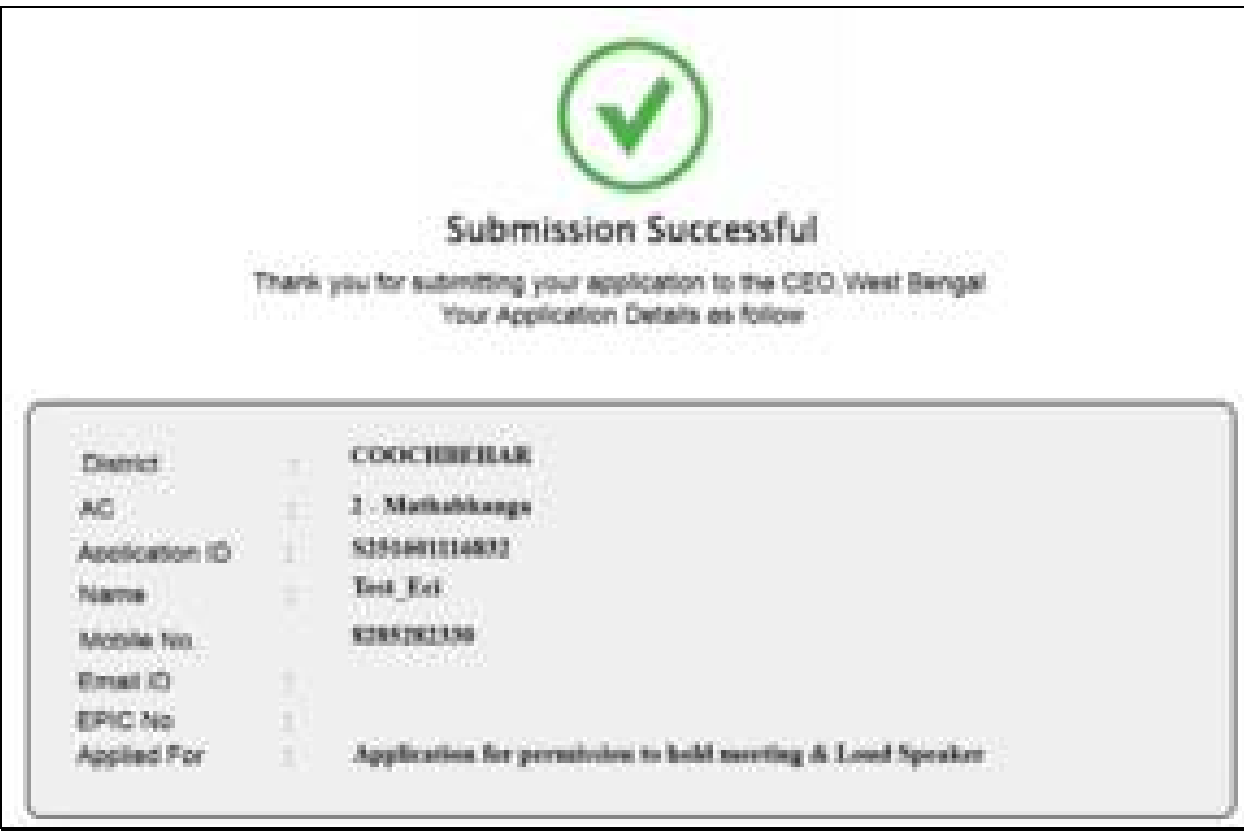

4. **Manual Forward:** Once user has filled the application for the user, official can manually forward it to the concern authorities with the help of this form.

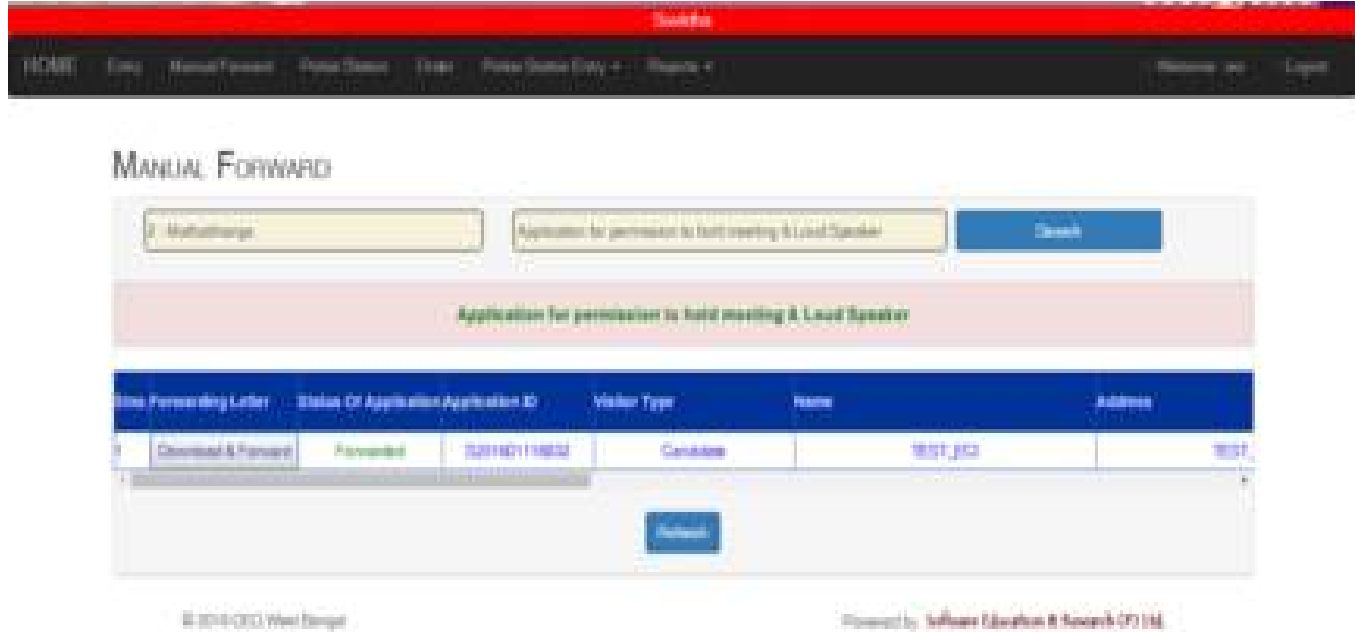

5. **Order:** In this Form, officials can grant the permission for which applicant has applied for by applying proper documents such as NOC etc.

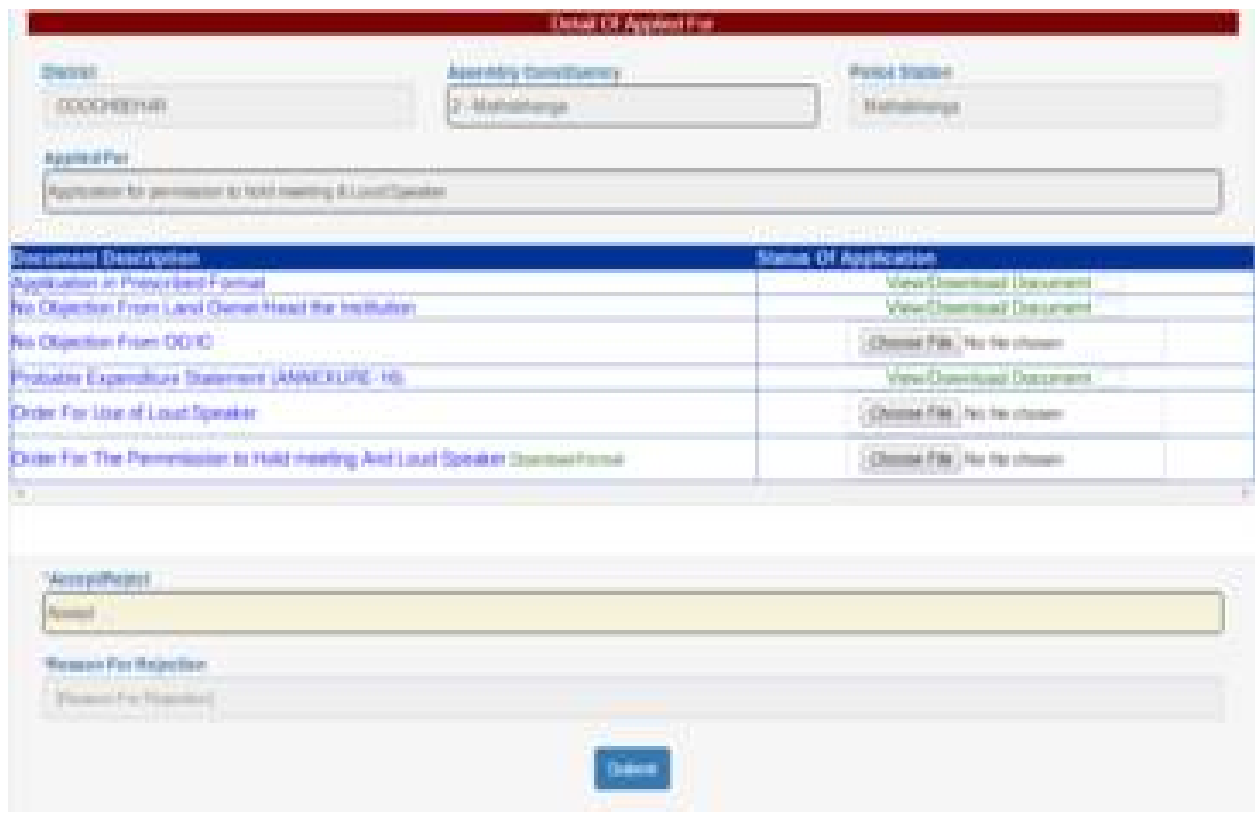

#### **6. Police Station Entry :**

٦

**6.1 District Wise:** This form is used to create the police station for the district along with its email-is and mobile number.

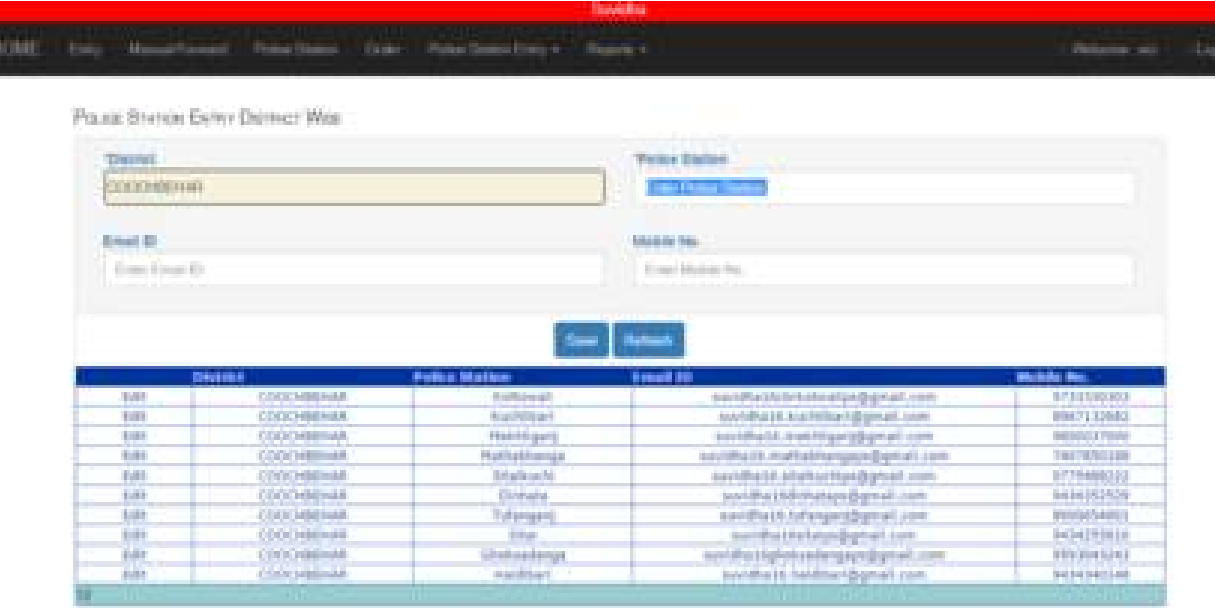

**6.2 District and AC wise:** This Form is used to map the police station to corresponding district and AC.

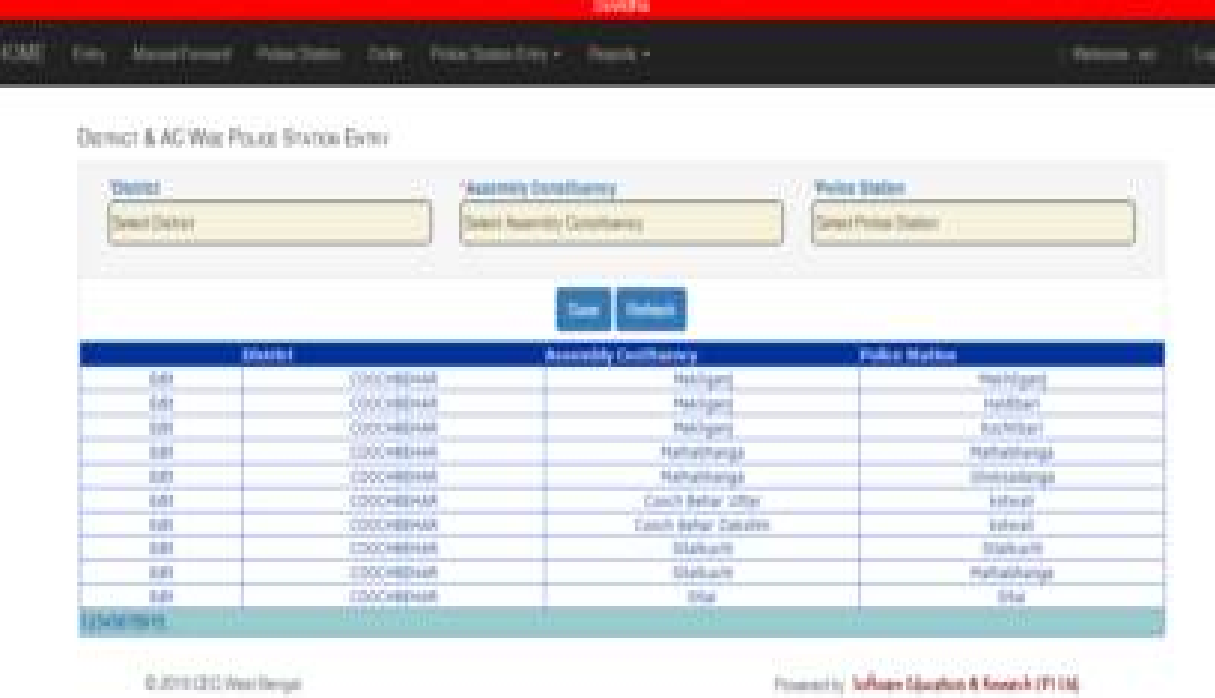

- 7. **Reports**  $\rightarrow$  Tabular wise reports are reports are present to monitor the status and number of applications received, pending etc.
	- **7.1 District Wise Application Status**: It shows the district wise consolidated summary for the total application received and their status i.e. accept/reject.

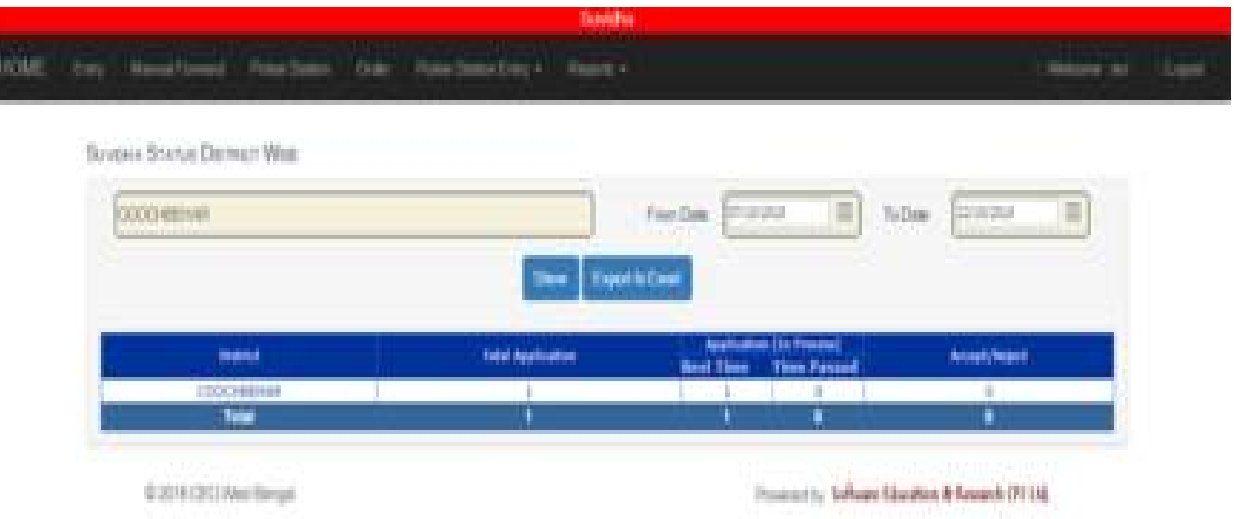

**7.2 Disposal Date wise Application Status :** It shows the number of disposal and pending application on a particular date.

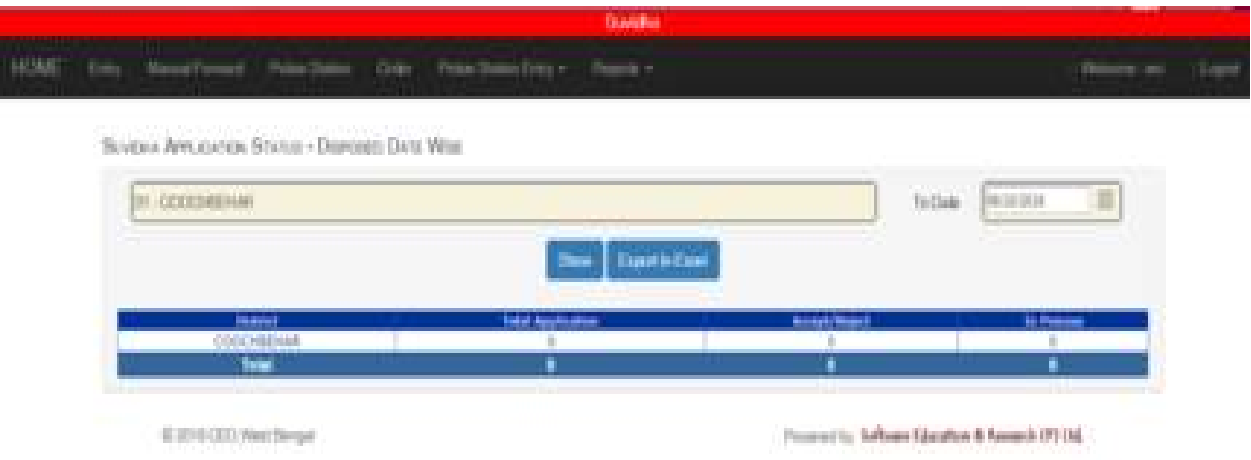

**7.3 AC wise Application Status** – It shows the application status AC wise.

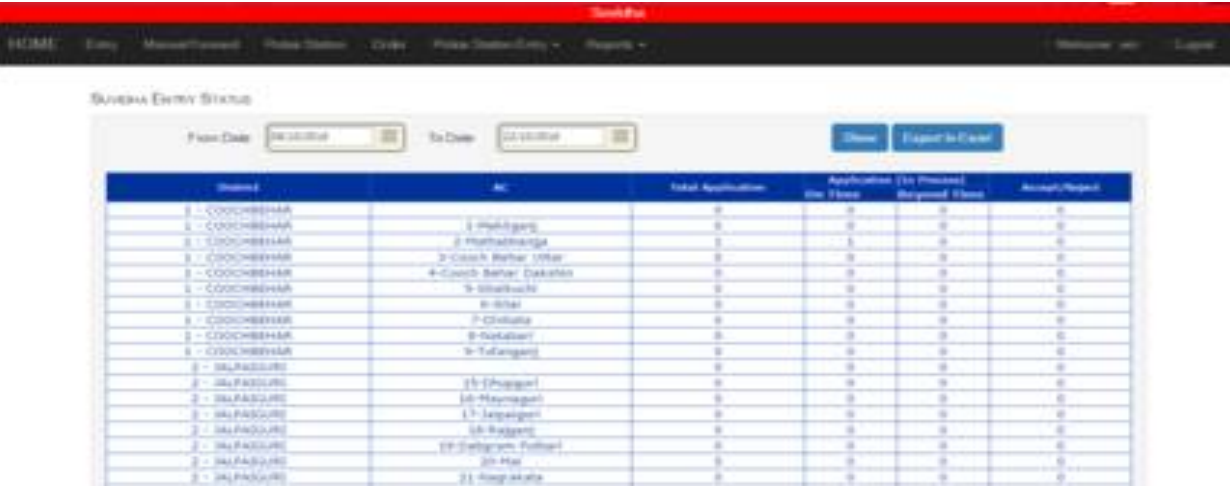

**7.4 Application Status:** In this form, status wise ie( accept,reject,in process) reports can be fetched.

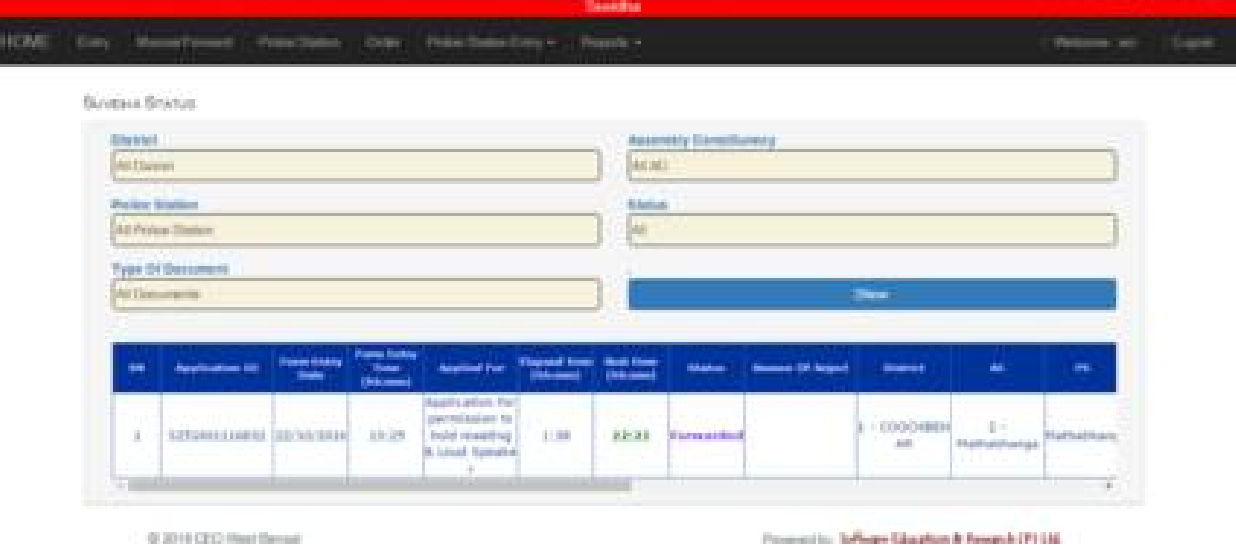

**7.5 Register Format Report**: It contains all the details of the application and its mapped police station with its unique application ID along with the permission grant date and time. Report is also available to download.

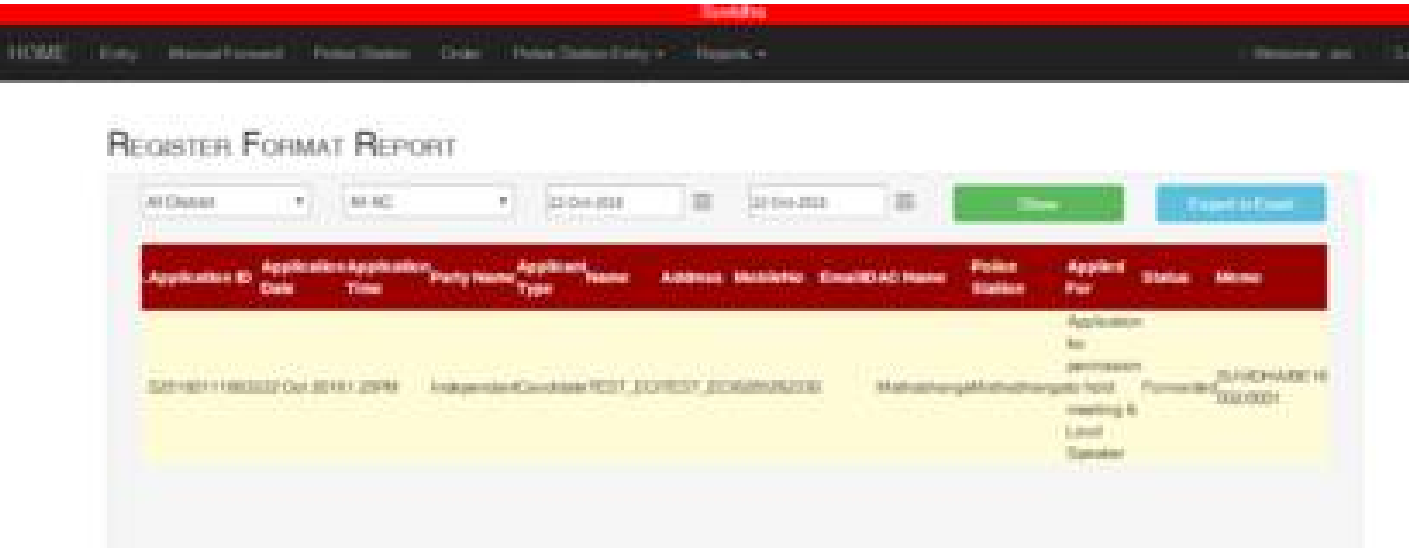

**8. Dashboard** : Dashboard gives a picorial view of the status of the application so that analysis of data can be done easily.

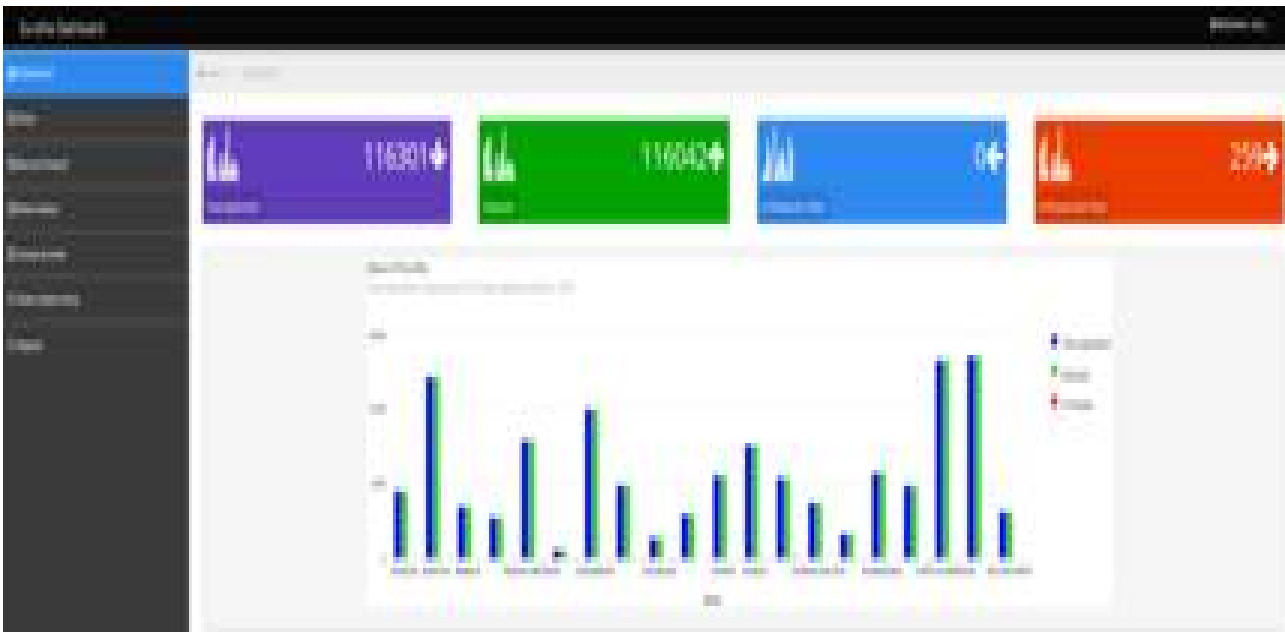